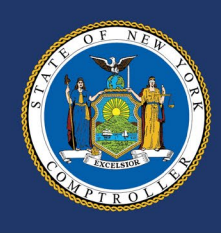

# **Justice Court Fund Reporting**

# User Guide for Town and Village **Justices**

May 2024

# **Contents**

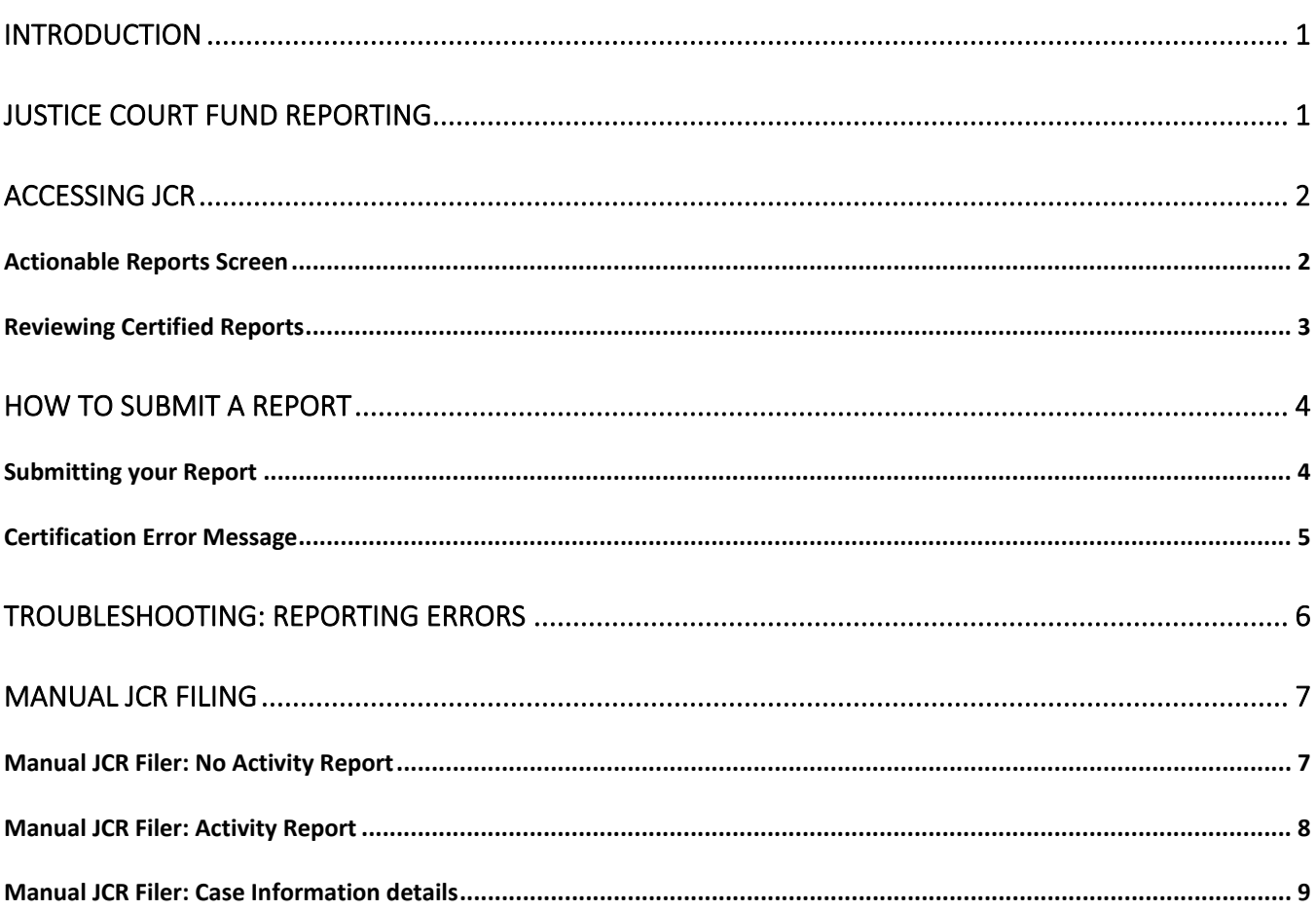

# <span id="page-2-0"></span>Introduction

The Office of the State Comptroller (OSC) has been updating the Justice Court Fund's (JCF) systems and processes. As an initial step, our efforts have focused on transitioning the monthly filing in the Justice Court Fund Internet Reporting (JCFIR) system to a new web-based application in OSC's Online Services portal called Justice Court Fund Reporting (JCR).

We are pleased to provide you with the *Justice Court Fund Reporting-User Guide for Town and Village Justices*. We have compiled this guide to be used in conjunction with the [Justice Court Fund Handbook](https://www.osc.ny.gov/files/local-government/publications/pdf/justice-court-fund-handbook.pdf)  [for Town and Village Justices and Court Clerks \(ny.gov\).](https://www.osc.ny.gov/files/local-government/publications/pdf/justice-court-fund-handbook.pdf) The handbook provides an overview of accounting and financial reporting principles to be used by justice courts to account for their financial activities, while the user guide will assist you in filing your monthly reports in JCR.

In addition to this user guide, you will be able to access information on relevant trainings by visiting The [Academy for New York State's Local Officials | Office of the New York State Comptroller \(ny.gov\).](https://www.osc.ny.gov/local-government/academy)

We will continue to work to improve the user experience through additional modernization efforts and future business process improvements. If you have any questions on modernization efforts, contact the Justice Court Fund Modernization unit at [JCFModernization@osc.ny.gov.](mailto:JCFModernization@osc.ny.gov)

For questions on monthly reporting, contact JCF at [courtfund@osc.ny.gov](mailto:courtfund@osc.ny.gov) or 1-866-321-8503, option 2.

# <span id="page-2-1"></span>Justice Court Fund Reporting

Town and village justices, including associate village justices and temporary justices, are required to report court activities on a monthly basis to the Office of the New York State Comptroller (OSC) Justice Court Fund (Uniform Justice Court Act, section 2021; Town Law, Section 27; Village Law, Section 4- 410).

Justices should file their monthly reports utilizing the Justice Court Fund Reporting (JCR) application in OSC's Online Services Portal.

# <span id="page-3-0"></span>Accessing JCR

Each justice will have their own account in the Online Services Portal. If you are a justice in more than one town or village, you will have a separate account for each court. For help setting up or accessing your account, see our [enrollment instructions.](https://www.osc.ny.gov/files/local-government/required-reporting/pdf/jcr-enrollment-instructions-for-online-services.pdf)

If you have forgotten your Online Services password or if your account is locked, contact our Help Desk at 1-866-321-8503, option 1 or [LocalGov@osc.ny.gov.](mailto:LocalGov@osc.ny.gov)

The message "**We are in the process of completing your onboarding"** means that the Justice Court Fund (JCF) needs to onboard, or set up, your account in JCR. There may be a short delay between receiving your enrollment information and JCF completing the onboarding process. If you see this message when attempting to access JCR after 24 hours or need immediate access, contact JCF at 1- 866-321-8503, option 2 or courtfund@osc.ny.gov.

At the end of your term of office, you can file your last month's report until the  $10<sup>th</sup>$  of the following month. If you are out of term and past the 10-day filing window, but attempt to log into JCR, you will receive the message **"Our records indicate that you are out of term."** If this is not accurate or you need further assistance, contact JCF at 1-866-321-8503, option 2 or courtfund@osc.ny.gov.

Once enrolled and onboarded, open [OSC Online Services](https://onlineservices.osc.state.ny.us/Enrollment) and enter your user ID and password. Select "Justice Court Reporting" from either the body of the webpage or from the "Apps" drop down menu in the banner.

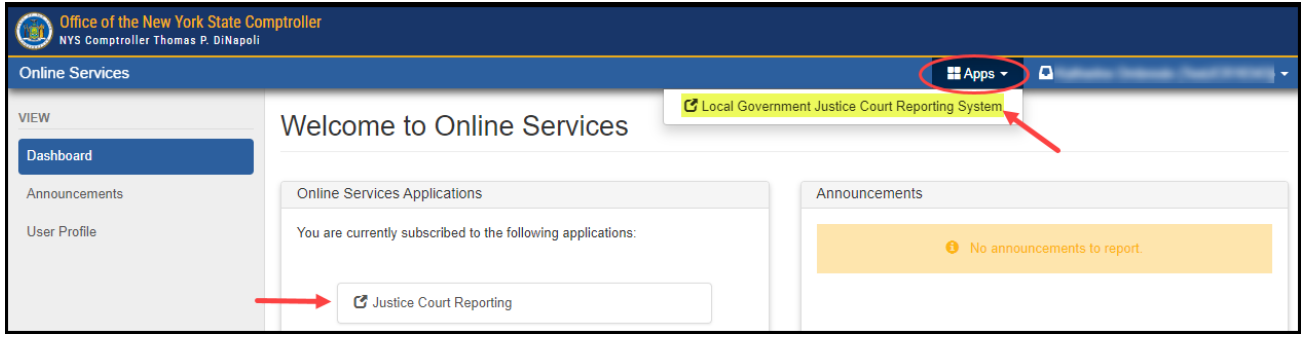

### <span id="page-3-2"></span><span id="page-3-1"></span>**Actionable Reports Screen**

Upon launching the application, the default display shows all the reports due or past due and the corresponding report status. You can filter the reports by the Report Year, Report Month, Report Status or Report Type.

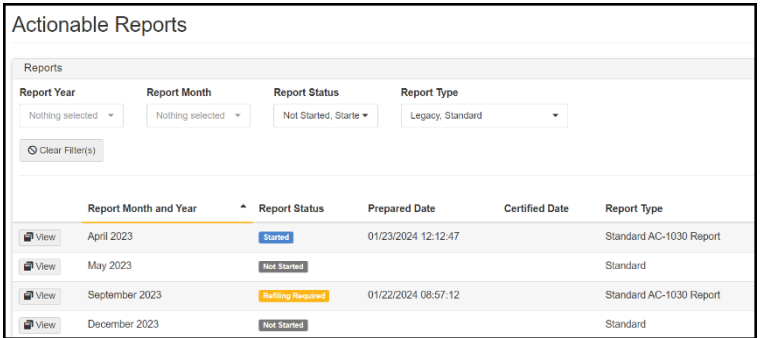

#### **Report Status Descriptions:**

- Not Started: The report is available for filing but has not been started. New reports will become available on the first of each month. For departing justices, new reports become available on the last day of the term, provided that JCF has received notice of the departure and entered the departure date into the system. Selecting the "Start Report" button will change the status to Started and the date will get recorded as the Prepared Date.
- Started: The report has been started but not certified. Selecting the "Certify Report" button will, if successful, file your report with JCF and change the status to Certified, and the date will get recorded as the Certified Date.
- Refiling Required: The report was previously certified and submitted and the status was then changed to refiling required by JCF staff. This is typically done when errors are identified during review. The report is considered not filed until recertified and resubmitted.

#### **Report Type Description:**

- Standard: The report was created within JCR (the new filing application).
- Legacy: The report was past due at the time JCR went live and had to be manually created in JCR. This would include any reports from April 2024 and prior.

### <span id="page-4-0"></span>**Reviewing Certified Reports**

A Certified report status indicates your monthly report was certified and submitted. Reports that have been certified in JCR are automatically filtered out of the Actionable Reports screen.

If you need to view your certified reports, under "Report Status" select "Certified" from the dropdown list. The certified reports will then be displayed below.

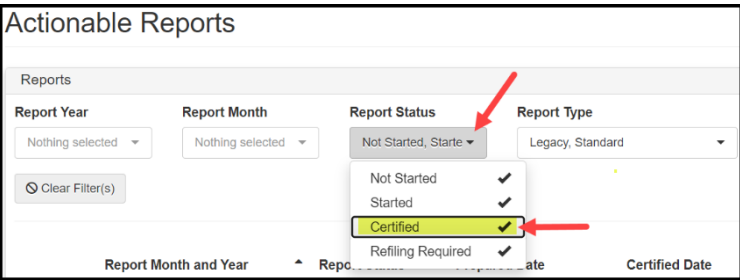

# <span id="page-5-0"></span>How to Submit a Report

Justices must file their monthly reports by the 10<sup>th</sup> of the following month for every month they are in term, regardless of whether they have heard any cases. If your term ends mid-month, you will be able to file your final report in JCR beginning on the last day of your term through the  $10<sup>th</sup>$  of the month following your term end date.

JCR requires that AC-1030s be filed as text files. We cannot accept or process reports in a PDF file format.

From the [Actionable Reports](#page-3-2) screen, select the "View*"* button next to the report month and year you wish to file. You will be directed to the "Report View" screen and can then select the "Start Report*"* button.

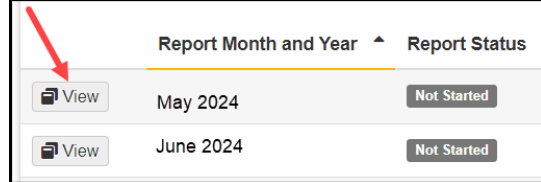

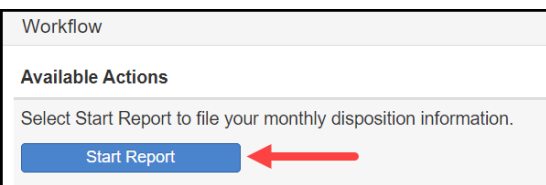

### <span id="page-5-1"></span>**Submitting your Report**

- 1. Indicate financial activity:
	- a. Check the "No Money Remitted (No Money Report)" box if no money was turned over to the chief fiscal officer (CFO) for the report month. If this box is selected, the "Report Amount*"* and "Date Check Sent to CFO*"* boxes will become greyed out and no entry will be required or
	- b. Enter the "Report Amount*"*, which must match the check total turned over to the CFO, and the "Date Check Sent to CFO," which must be the current date or prior.
- 2. Browse and select, (or drag and drop) the report file from your computer. A preview of the report displays; confirm this is the report you wish to upload. You can double click the report to view it in further detail.
	- a. Select "Save and Continue."
- 3. If you receive an error and are unable to upload your report, see [Reporting Errors.](#page-6-1)
- 4. If your report contains an adjustment, verify that the adjustment amount displayed is correct and provide the necessary information in the "Adjustment Explanation*"* box. To help organize the details of the adjustment(s), the list of requested information should be copied and pasted into the "Adjustment Explanation*"* text box. Once the adjustment information has been entered, select "Save and Continue.*"*
	- a. JCF staff will review the information provided and if needed, request additional information. Submitting incomplete information may result in delays when processing your report.
- 5. Ensure the information in the "Summary" box is correct. If changes are needed, select "Cancel and Start Over."
- 6. If no changes are needed, check the certification box and select "Certify Report."
- 7. A confirmation message is displayed. Select "OK" to certify the report or "Cancel" to make changes.
- 8. Confirm in the "Report" panel that the "Report Status" is now showing "Certified" and the certified date and name appear. You may print this page for your records. Please note that you will no longer receive an email upon submitting your report.

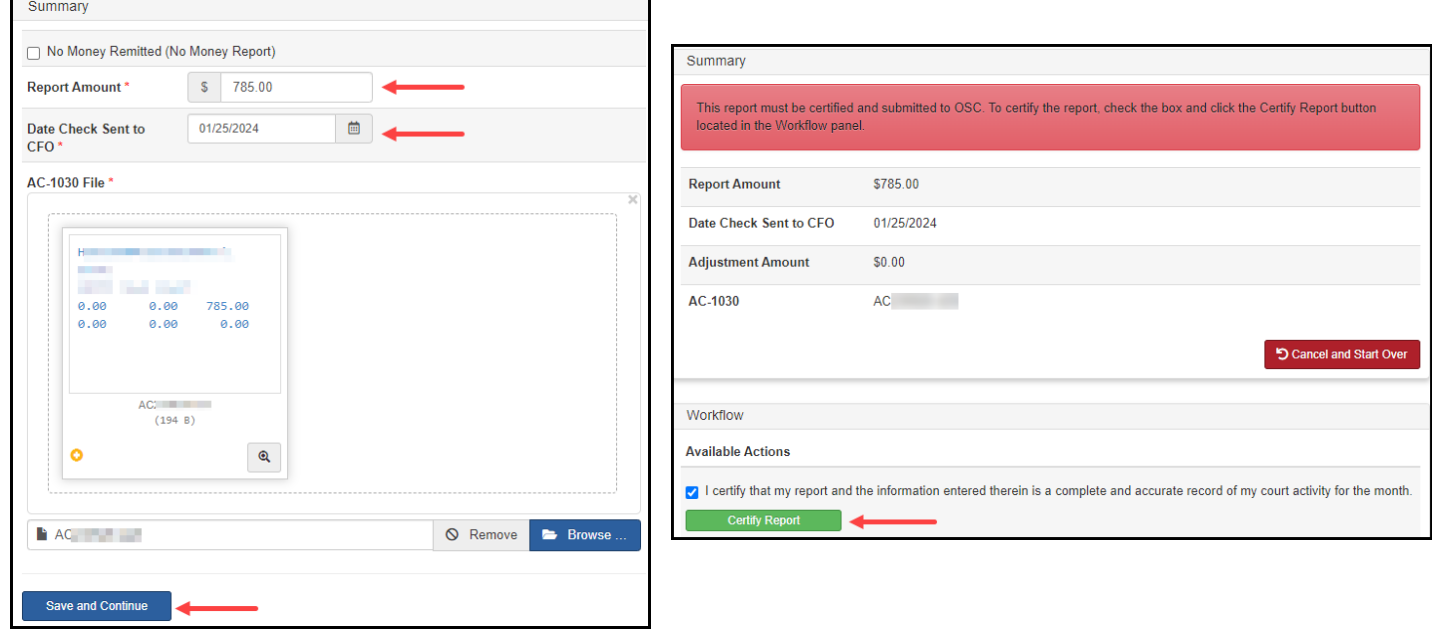

### <span id="page-6-0"></span>**Certification Error Message**

<span id="page-6-1"></span>After you select the "Certify Report**"** button, you may receive a message stating, "**there was an error while performing this action.**" If so, immediately re-check the certification box and select the "Certify Report" button again. If the error persists, contact JCF at 1-866-321-8503, option 2 or [courtfund@osc.ny.gov.](mailto:courtfund@osc.ny.gov)

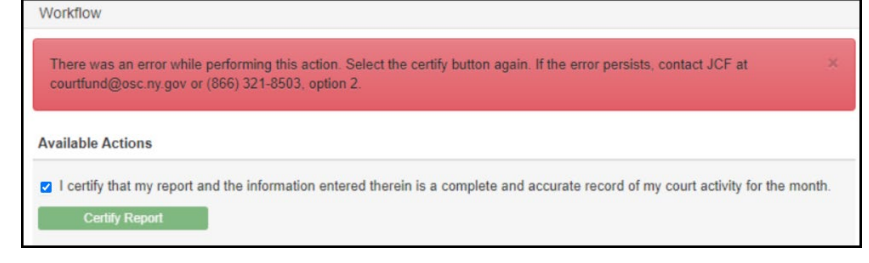

<span id="page-7-0"></span>While submitting your report, you may receive one of the following error messages:

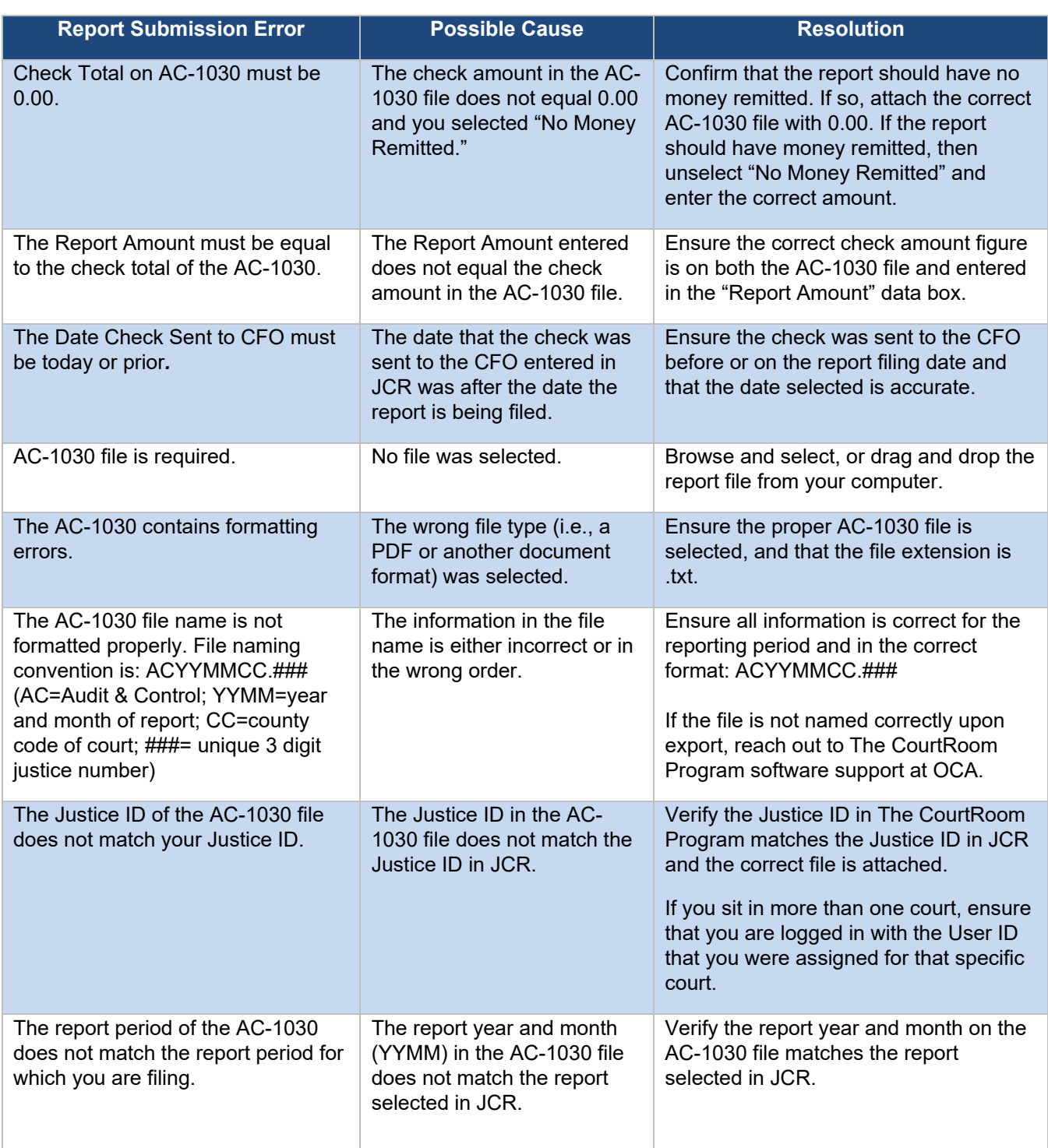

If you need further assistance, contact JCF at 1-866-321-8503, option 2 or [courtfund@osc.ny.gov.](mailto:courtfund@osc.ny.gov)

# <span id="page-8-0"></span>Manual JCR Filing

We strongly encourage you to take advantage of filing electronically by exporting all activity from The CourtRoom Program into an AC-1030 text file. However, we understand that there are limited circumstances (e.g., you do not have The CourtRoom Program) where you may not have access to create an AC-1030 text file. In these instances, you can request to become a manual JCR filer and provide your monthly disposition information manually in JCR. If you are set up as a manual JCR filer but have the capacity to create an AC-1030, contact JCF at 1-866-321-8503, option 2 or [courtfund@osc.ny.gov.](mailto:courtfund@osc.ny.gov)

As a manual JCR filer, you will have the option to file a "No Money Remitted (No Money Report)" and/or a "No Activity" report, or provide individual case details in an explanation box. An email will be sent to JCF containing "No Activity" or the details of the monthly activities in the explanation box. JCF staff will review the information provided and, if needed, request additional information.

On the Online Services [Actionable Reports](#page-3-2) screen, select the "View" button next to the report month and year you wish to file. You will be directed to the "Report View" screen where you can select the "Start Report" button.

**O** Information

Summary

No Activity

### <span id="page-8-1"></span>**Manual JCR Filer: No Activity Report**

- 1. Check the "No Money Remitted (No Money Report)" box. This makes the "Report Amount" and "Date Check Sent to CFO" fields no longer required.
- 2. Check the "No Activity" box. **a** Save and Continue This makes the "Case Information" box no longer required.

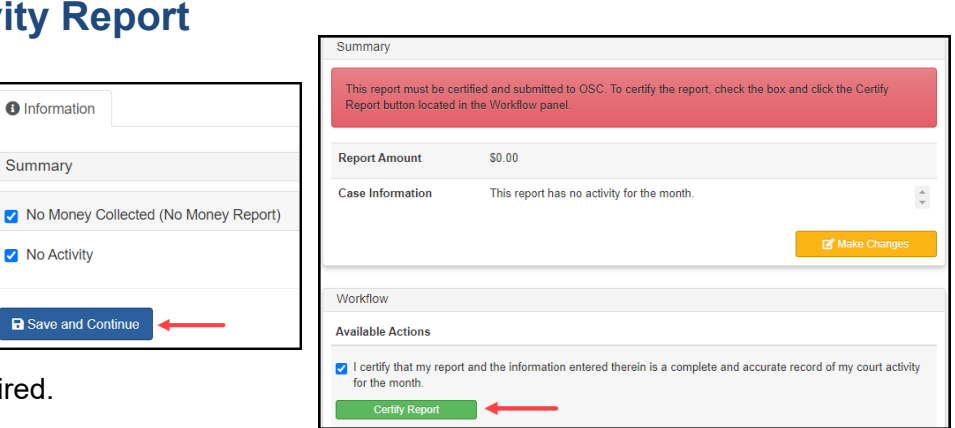

- 3. Select the "Save and Continue" button.
- 4. Ensure the information in the "Summary" box is correct. If changes are needed, select "Make Changes."
- 5. If no changes are needed, check the certification box and select the "Certify Report" button.
- 6. A confirmation message displays: select "OK" to certify the report or "Cancel" to make changes.
- 7. Confirm in the "Report" panel that the "Report Status" is now showing "Certified" and the Certified date and name appear. You may print this page for your records. Please note that you will no longer receive an email upon submitting your report.

### <span id="page-9-0"></span>**Manual JCR Filer: Activity Report**

- 1. Indicate financial activity:
- 2. Check the "No Money Remitted (No Money Report)*"* box if no money was turned over to the chief fiscal officer (CFO) for the report month or
- 3. Enter the "Report Amount," which must match the check total turned over to the CFO, and the "Date Check Sent to CFO," which must be the current date or prior.
- 4. Since there is activity, do not check the "No Activity" box.
- 5. Enter the [Case Information details](#page-9-1) into the text box. To help organize the case information provided, the list of requested information along with the associated number should be copied and pasted into the "Case Information" text box. JCF staff will review the information provided and, if needed request additional information.
- 6. After the case information has been entered, select the "Save and Continue" button.
- 7. Ensure the information in the "Summary" is correct. To view all the case information, you can scroll.
- 8. If changes are needed, select the "Make Changes" button.
- 9. If no changes are needed, check the certification box and select the "Certify Report" button.
- 10. A confirmation message displays: select "OK" to certify the report or "Cancel" to make changes.
- <span id="page-9-1"></span>11. Confirm in the "Report" panel that the "Report Status" is now showing "Certified" and the certified date and name appear. You may print this page for your records. Please note that you will no longer receive an email upon submitting your report.

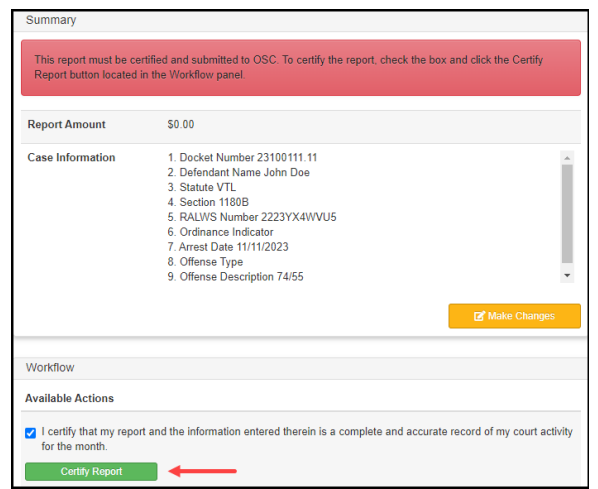

### <span id="page-10-0"></span>**Manual JCR Filer: Case Information details**

When submitting a manually filed report, you will need to provide the following information for each case:

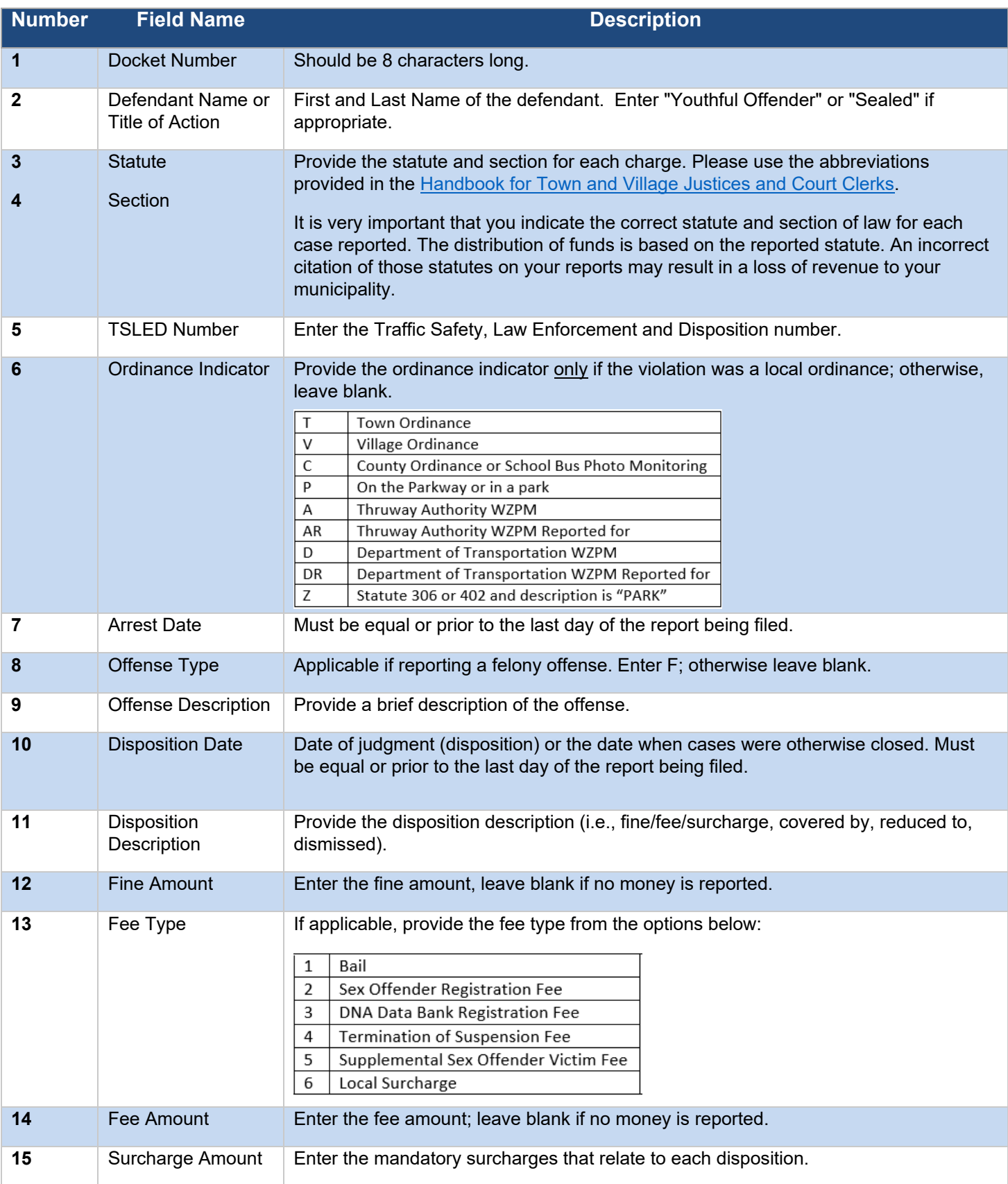

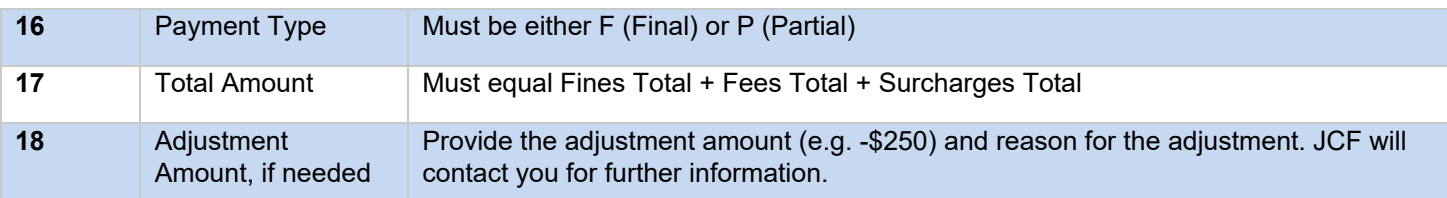

In addition, for each case where you indicated that the original charge was reduced to/amended (in item Number 11 above), you need to provide the following additional information:

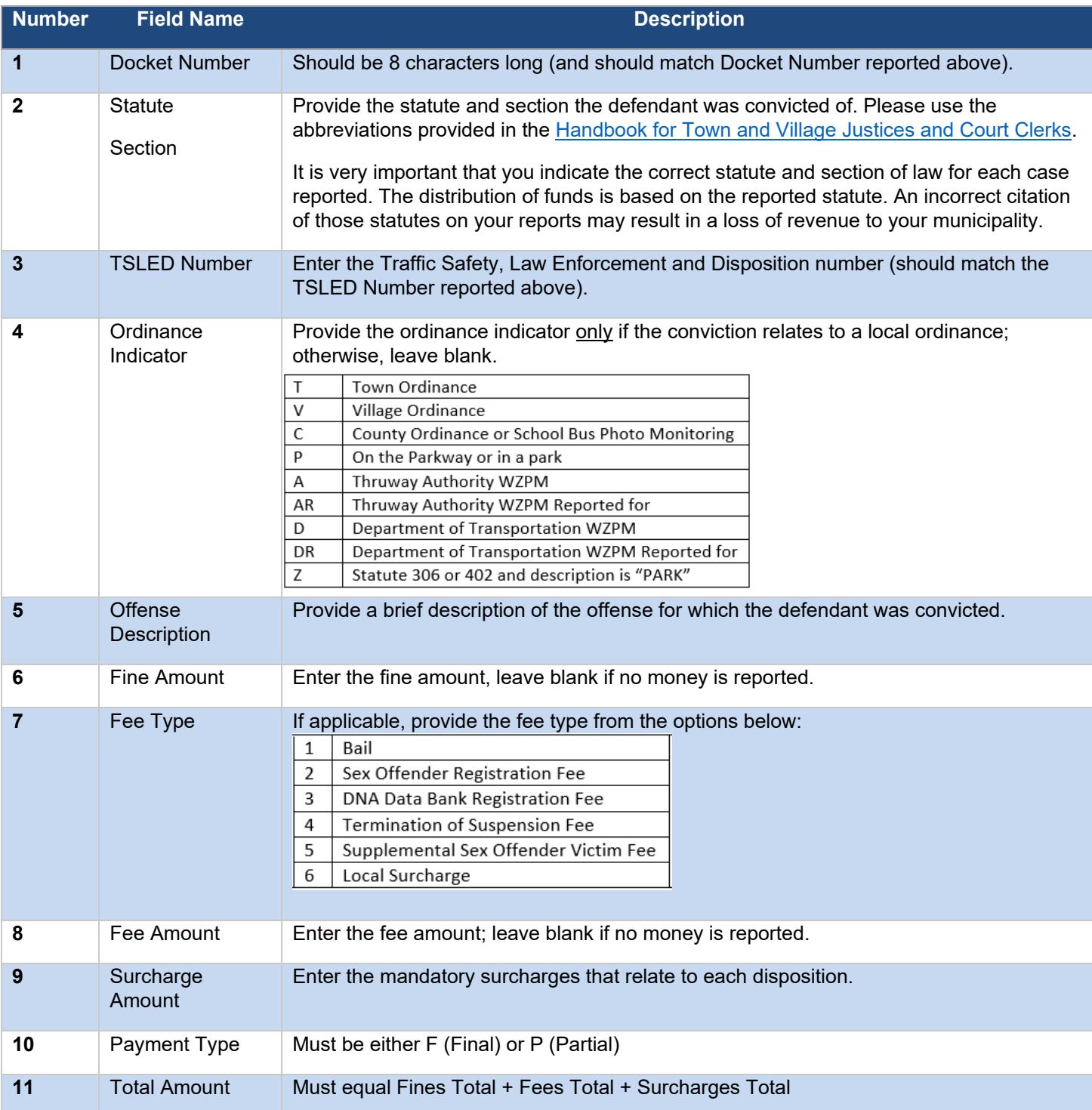

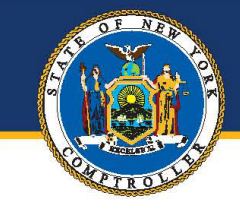

# **New York State Comptroller<br>THOMAS P. DINAPOLI**

## **Division of Local Government** and School Accountability

110 State Street, 12th Floor, Albany, NY 12236 Tel: 518.474.4037 · Fax: 518.486.6479 Email: localgov@osc.ny.gov

#### www.osc.ny.gov/local-government

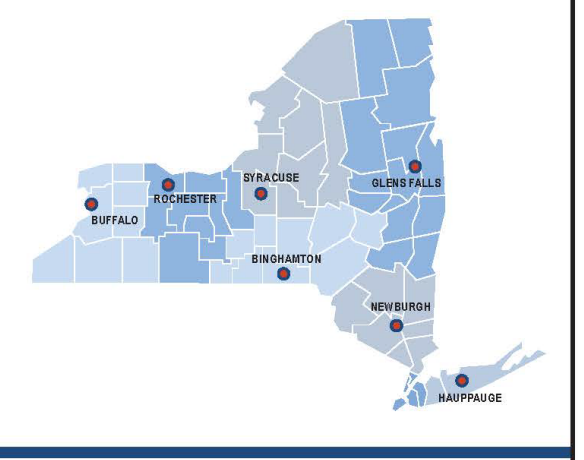

Andrea C. Miller **Executive Deputy Comptroller** 

Executive · 518.474.4037 Robin L. Lois, CPA, Deputy Comptroller Simonia Brown, Assistant Comptroller Randy Partridge, Assistant Comptroller

**Audits, Local Government Services and** Professional Standards · 518.474.5404 (Audits, Technical Assistance, Accounting and Audit Standards)

**Local Government and School Accountability** Help Line · 866.321.8503 or 518.408.4934 (Electronic Filing, Financial Reporting, Justice Courts, Training)

**Division of Legal Services** Municipal Law Section . 518.474.5586

New York State & Local Retirement System **Retirement Information Services** Inquiries on Employee Benefits and Programs

osc.ny.gov

518.474.7736

#### Technical Assistance is available at any of our Regional Offices

#### **BINGHAMTON REGIONAL OFFICE**

Tel 607.721.8306 · Fax 607.721.8313 · Email Muni-Binghamton@osc.ny.gov Counties: Broome, Chemung, Chenango, Cortland, Delaware, Otsego, Schoharie, Tioga, Tompkins

**BUFFALO REGIONAL OFFICE** Tel 716.847.3647 · Fax 716.847.3643 · Email Muni-Buffalo@osc.ny.gov Counties: Allegany, Cattaraugus, Chautauqua, Erie, Genesee, Niagara, Orleans, Wyoming

#### **GLENS FALLS REGIONAL OFFICE**

Tel 518.793.0057 · Fax 518.793.5797 · Email Muni-GlensFalls@osc.ny.gov Counties: Albany, Clinton, Columbia, Essex, Franklin, Fulton, Greene, Hamilton, Montgomery, Rensselaer, Saratoga, Schenectady, Warren, Washington

HAUPPAUGE REGIONAL OFFICE Tel 631.952.6534 · Fax 631.952.6530 · Email Muni-Hauppauge@osc.ny.gov Counties: Nassau, Suffolk

**NEWBURGH REGIONAL OFFICE** Tel 845.567.0858 · Fax 845.567.0080 · Email Muni-Newburgh@osc.ny.gov Counties: Dutchess, Orange, Putnam, Rockland, Sullivan, Ulster, Westchester

ROCHESTER REGIONAL OFFICE Tel 585.454.2460 • Fax 585.454.3545 • Email Muni-Rochester@osc.ny.gov Counties: Cayuga, Livingston, Monroe, Ontario, Schuyler, Seneca, Steuben, Wayne, Yates

SYRACUSE REGIONAL OFFICE Tel 315.428.4192 · Fax 315.426.2119 · Email Muni-Syracuse@osc.ny.gov Counties: Herkimer, Jefferson, Lewis, Madison, Oneida, Onondaga, Oswego, St. Lawrence

STATEWIDE AUDIT Tel 607.721.8306 · Fax 607.721.8313 · Email Muni-Statewide@osc.ny.gov

#### $\bullet$  $(in)$

#### **Contact**

Office of the New York State Comptroller Division of Local Government and School Accountability

110 State Street, 12<sup>th</sup> Floor Albany, New York 12236 Tel: 1 866-321-8503 Option 2 Fax: (518) 486-9899 or email us: [courtfund@osc.ny.gov](mailto:courtfund@osc.ny.gov)

[www.osc.ny.gov/local-government](http://www.osc.ny.gov/local-government)

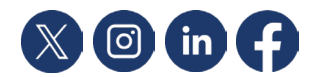